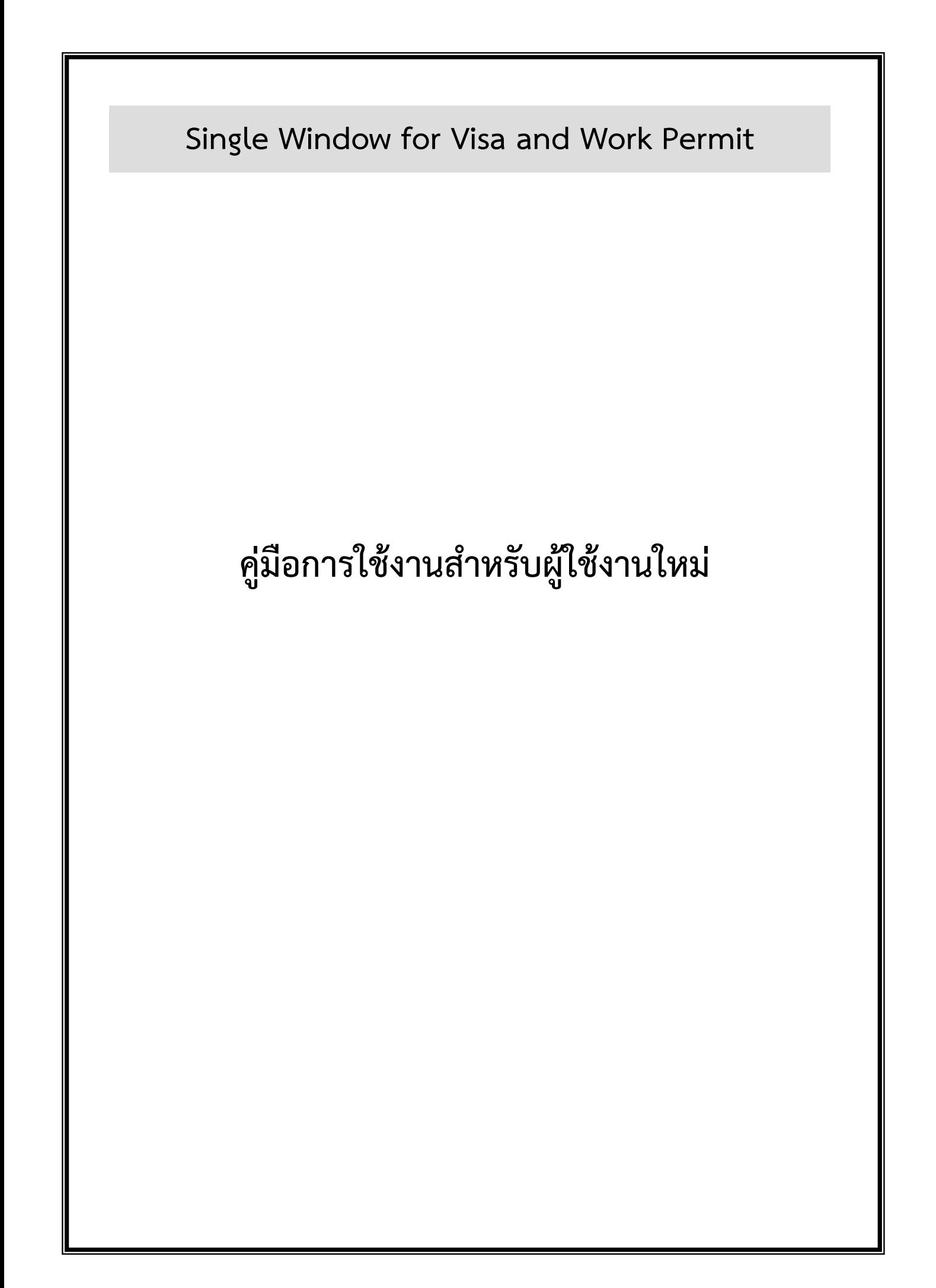

## <u>ผู้ใช้งานใหม่ ที่ไม่เคยใช้ระบบ expert มาก่อน ต้องดำเนินการดังนี้</u>

## **ส่วนของผู้ใช้งาน**

 $\frac{\tilde{\mathring{v}}_u$ ตอนที่ 1 : ผู้ใช้งานกรอกกดลงทะเบียนเพื่อยื่นคำขอลงทะเบียน

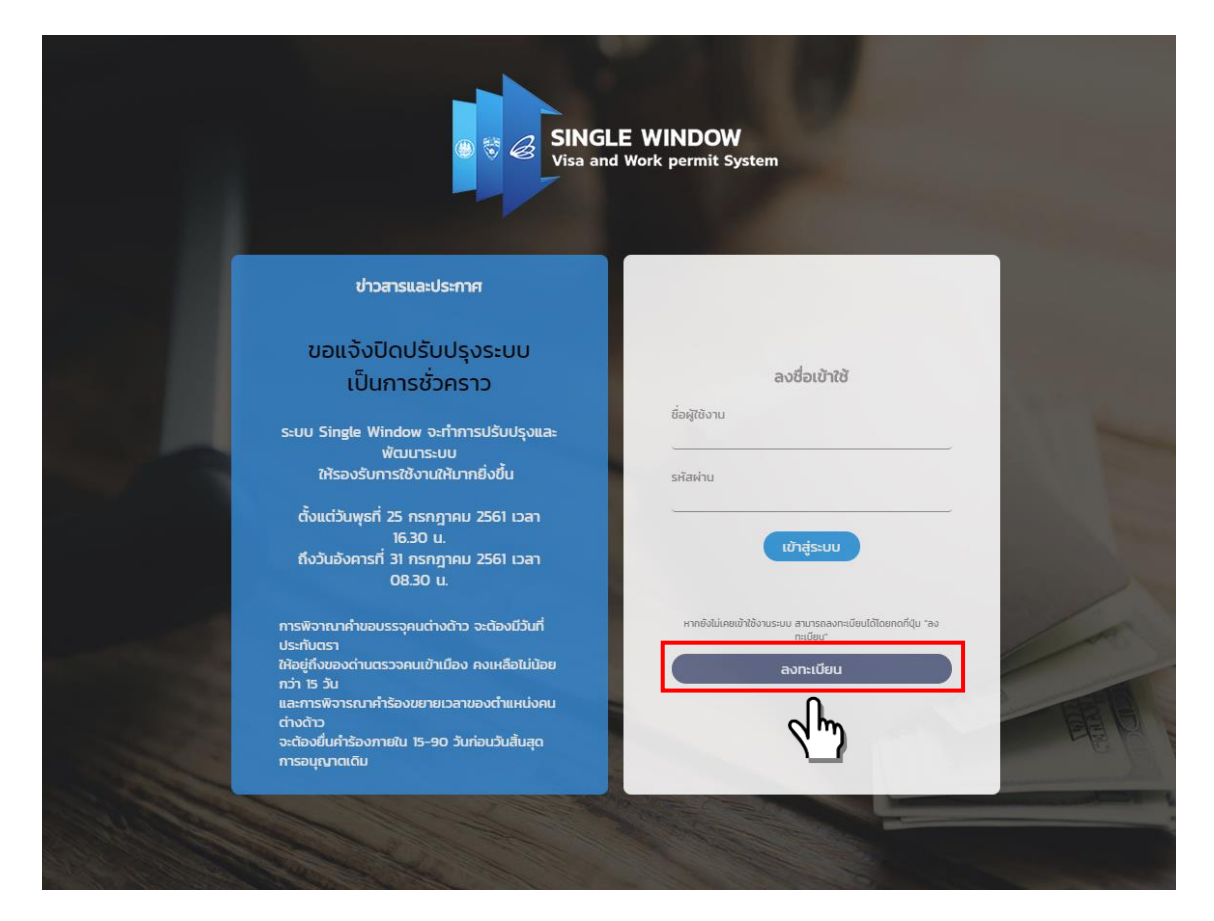

รูป 1 : ขั้นตอนที่ 1 ผู้ใช้งานกรอกกดปุ่มลงทะเบียนเพื่อยื่นคำขอลงทะเบียน

ขั้นตอนที่ 2 : กรอกข้อมูลผู้ใช้งาน โดยมีขั้นตอนดังนี้

- 1. กรอกข้อมูลเลขทะเบียนนิติบุคคลแล้วกดปุ่ม "ตรวจสอบ" ระบบจะทำการดึงข้อมูลชื่อบริษัทและที่อยู่มาให้
- 2. กรอกข้อมูลผู้มอบอำนาจและที่อยู่ผู้มอบอำนาจ

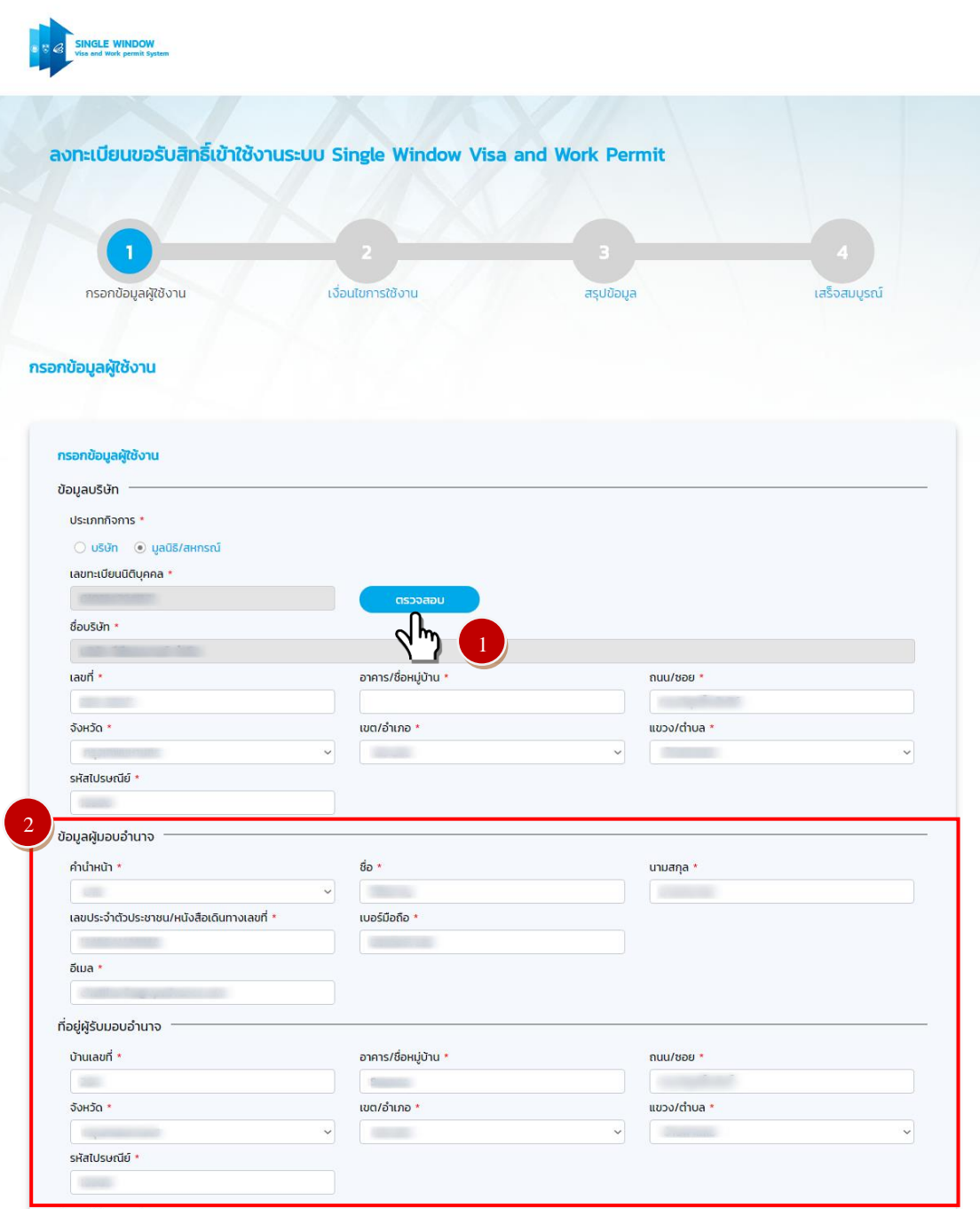

รูป 2 : ขั้นตอนที่ 2 กรอกข้อมูลผู้ใช้งาน

3. สำหรับข้อมูลผู้รับมอบอำนาจและที่อยู่ผู้รับมอบอำนาจถ้าเป็นที่อยู่เดียวกัน ผู้ใช้งานสามารถคลิก "ใช้ข้อมูล เดียวกับผู้มอบอำนาจ" แล้วระบบจะดึงข้อมูลที่ผู้ใช้งานกรอกไว้มาให้

- 4. อัพโหลดไฟล์สำเนาบัตรประจำตัวประชาชนหรือสำเนาหนังสือเดินทางของผู้มอบอำนาจ สำเนาบัตรประจำตัว ประชาชนของผู้รับมอบอำนาจ สำเนาบัตรประจำตัวพนักงานหรือหนังสือรับรองจากฝ่ายบุคคลของบริษัท และ สำเนาหนังสือมอบอำนาจ
- 5. เลือก "ถัดไป"

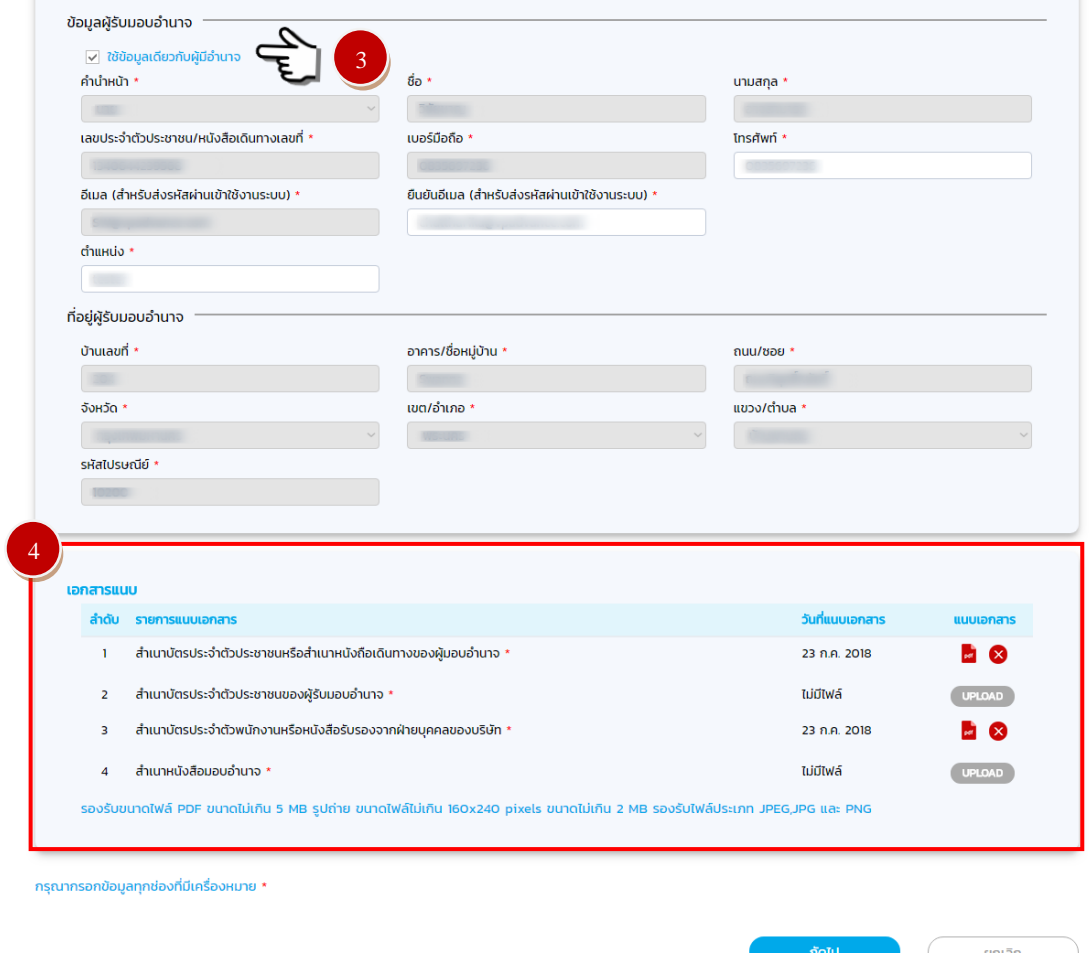

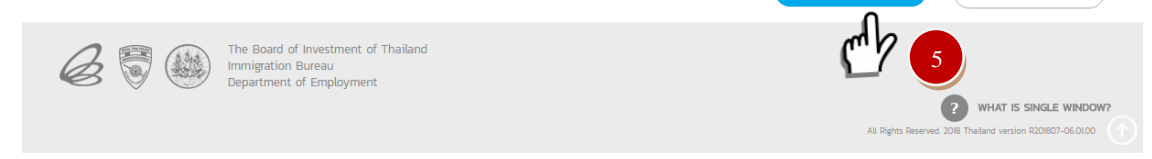

## รูป 3 : ขั้นตอนที่ 2 กรอกข้อมูลผู้ใช้งาน

## ขั้นตอนที่ 3 : ข้อกำหนดทั่วไป โดยมีขั้นตอนดังนี้

- 1. ผู้ใช้งานอ่าน ข้อกำหนดทั่วไป
- 2. เลือก "ข้าพเจ้าขอรับรองว่าได้กรอกข้อความถูกต้องและครบถ้วนโดยความสัตย์จริง..."
- 3. กด "ถัดไป"

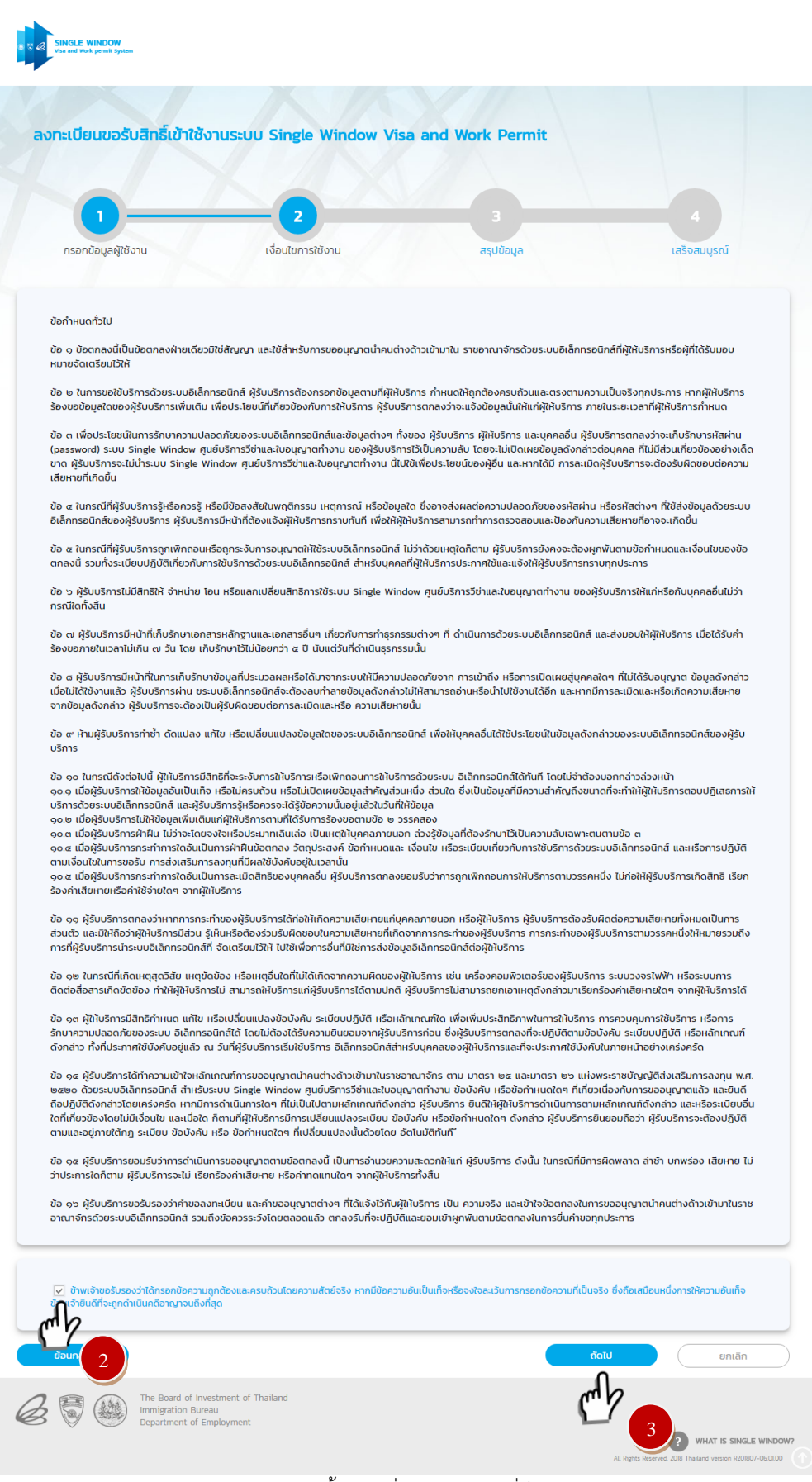

รูป 4 : ขั้นตอนที่ 3 ข้อกำหนดทั่วไป

 $\frac{\tilde{\tilde{\mathfrak y}}_1^*}$ พอนที่  $4$  : สรุปคำของทะเบียนขอรับสิทธิ์เข้าใช้งานระบบ โดยมีขั้นตอนดังนี้

- 1. ตรวจสอบความถูกต้องของข้อมูลผู้ใช้งาน
- 2. กด "ส่งเรื่อง" เพื่อส่งเรื่องไปยังเจ้าหน้าที่

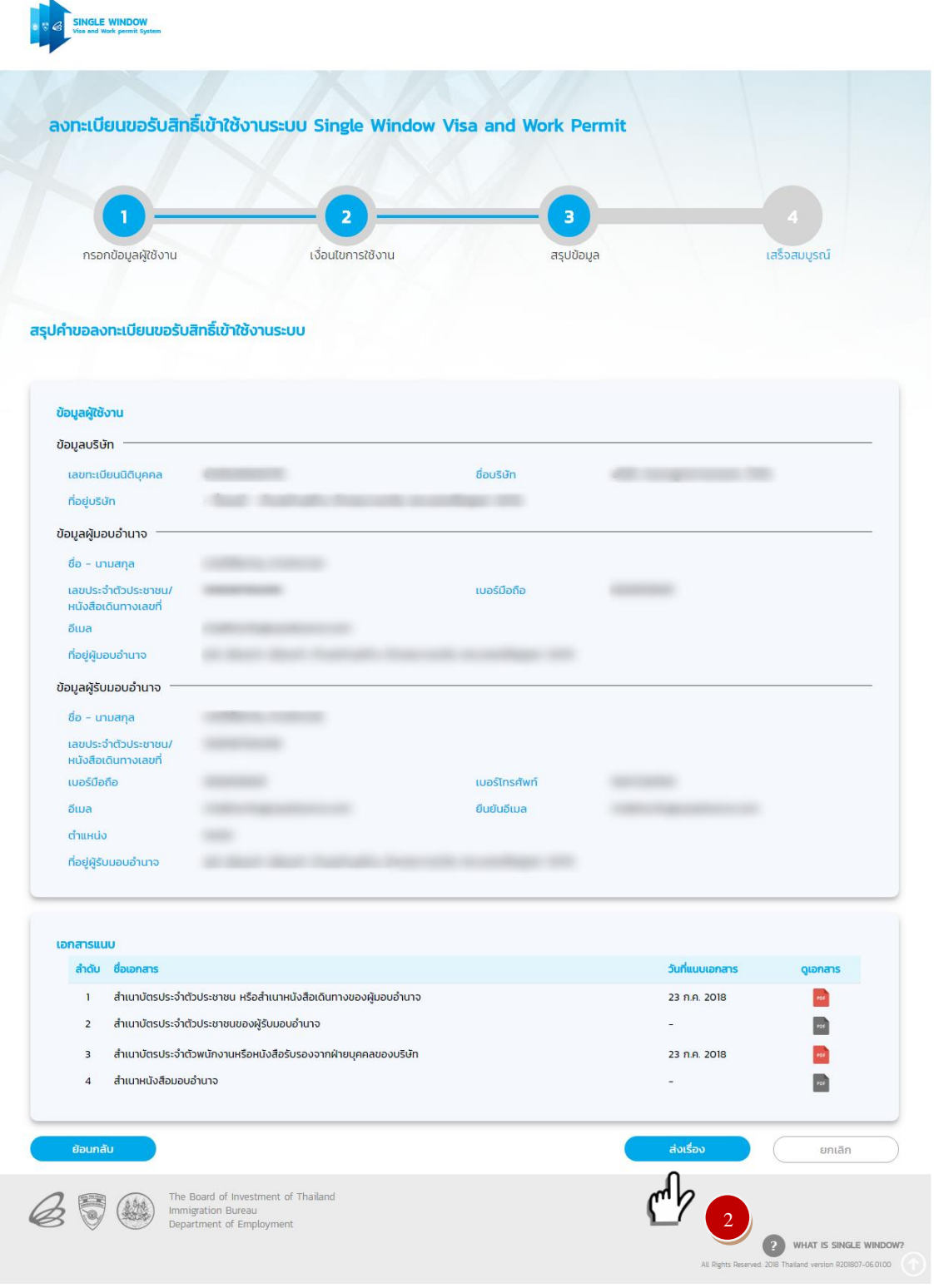

รูป 5 : ขั้นตอนที่ 4 สรุปคำของทะเบียนขอรับสิทธิ์เข้าใช้งานระบบ

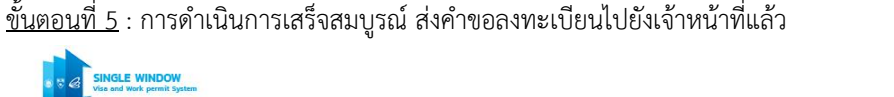

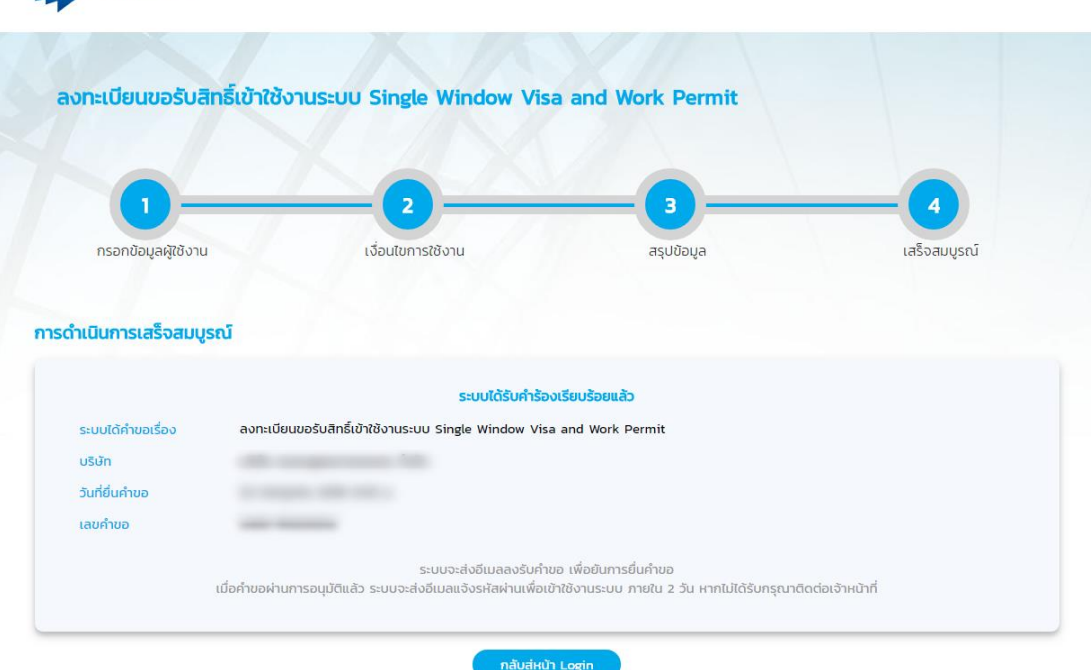

รูป 6 : ขั้นตอนที่ 5 สรุปค าของทะเบียนขอรับสิทธิ์เข้าใช้งานระบบ

 $\frac{\tilde{\tilde{\mathfrak y}}_1^2}{2}$ ขั้นตอนที่ 6 : เมื่อเจ้าหน้าที่อนุมัติคำขอลงทะเบียนระยะเวลา ภายใน 1 วันทำการ ผู้ใช้งานจะได้รับ Username และ Password ทางอีเมลที่ได้แจ้งไว้

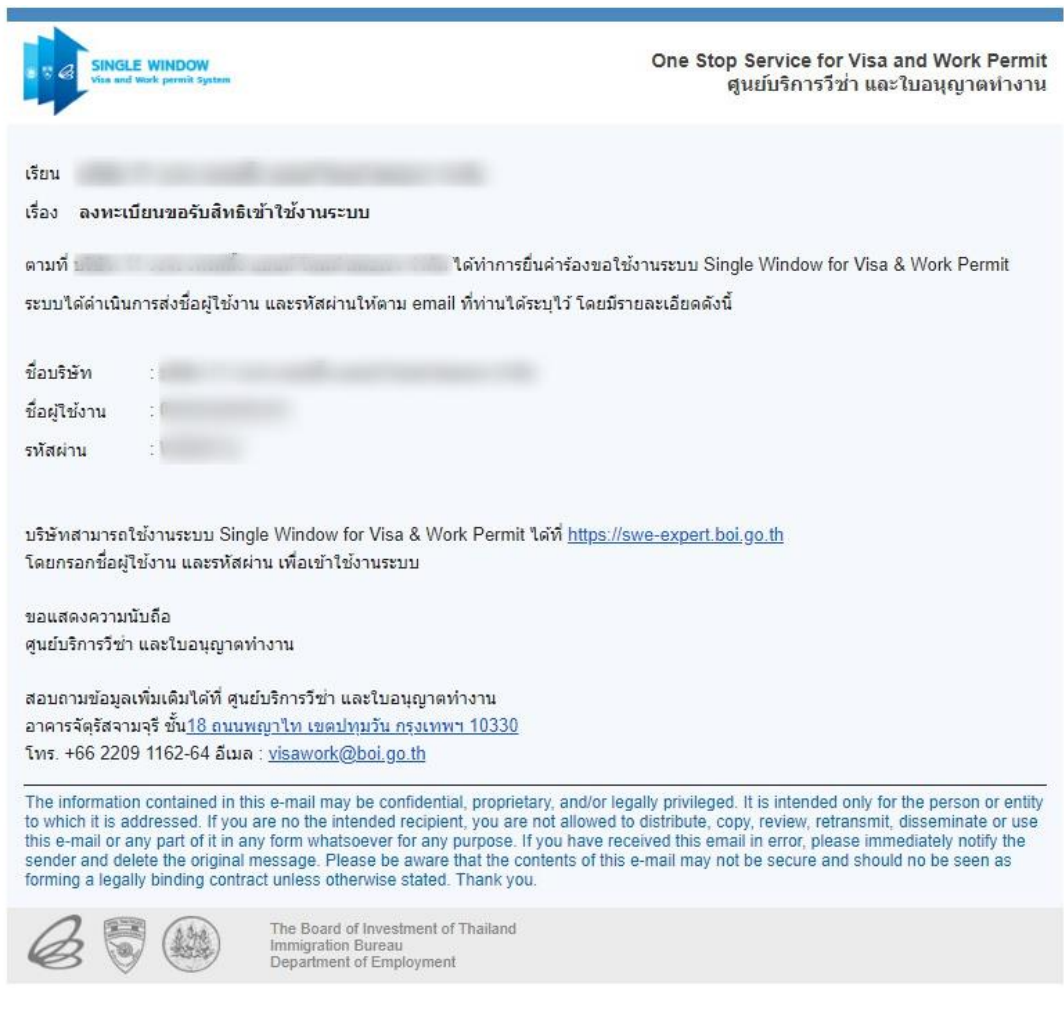

รูป 10 : ขั้นตอนที่ 6 ผู้ใช้งานได้รับ Username และ Password

เมื่อผู้ใช้งานได้รับ Username Password สามารถ Login เข้าสู่ระบบ Single Window ได้ และทำการ กรอกข้อมูลส านักงานใหญ่ และสาขาหรือโครงการ โดยมีขั้นตอนดังนี้

 $\frac{\tilde{\mathring{v}}$ นตอนที่ 1 : กรอกข้อมูลสำนักงานใหญ่ และสาขาตามหนังสือรับรองนิติบุคคล โดยมีขั้นตอนดังนี้

- 1. เลือกเมนู "ข้อมูลสาขา"
- 2. เลือก "เพิ่มสถานที่ทำงาน"

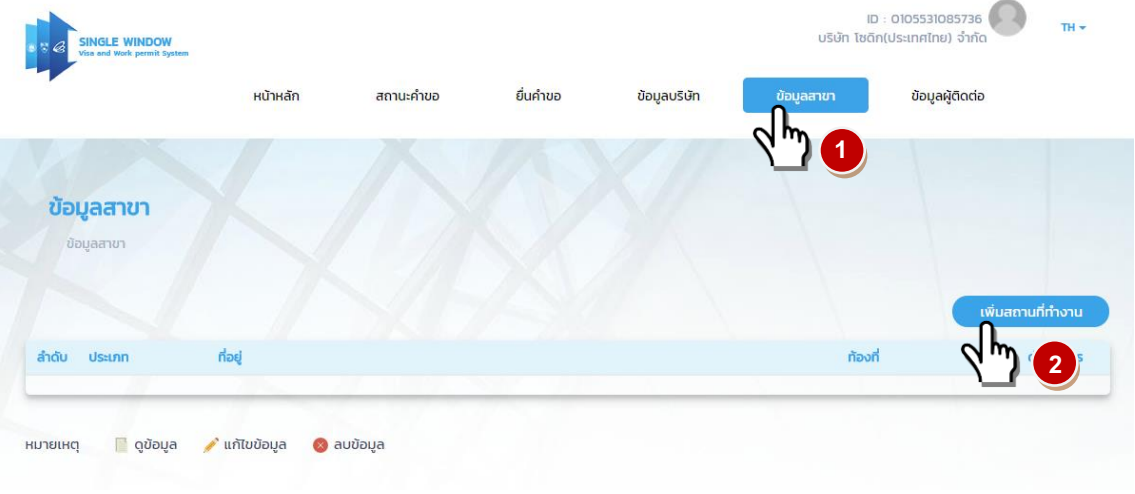

รูป11 : ขั้นตอนที่ 1 กรอกข้อมูลส านักงานใหญ่และสาขา

- 6. กรอกรายละเอียดของบริษัท
- 7. อัพโหลดไฟล์สำเนาหนังสือรับรองการจดทะเบียนนิติบุคคลหรือใบอนุญาตตั้งโรงงาน หรือสัญญาจ้างพร้อมทั้งที่ตั้ง โครงการ
- 8. กด "ตกลง"

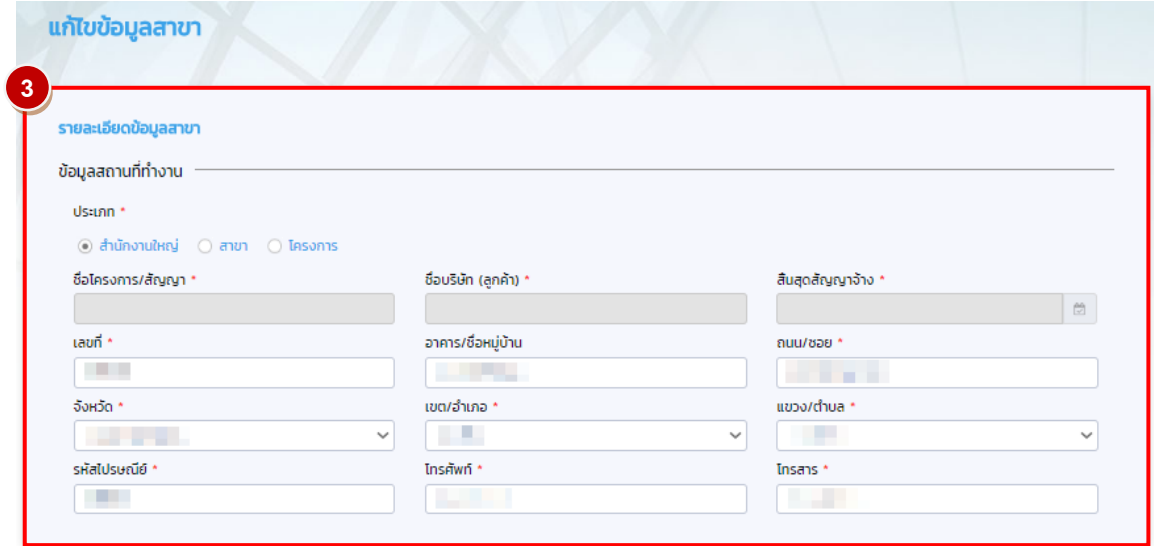

รูป 12 : ขั้นตอนที่ 1 กรอกข้อมูลส านักงานใหญ่และสาขา

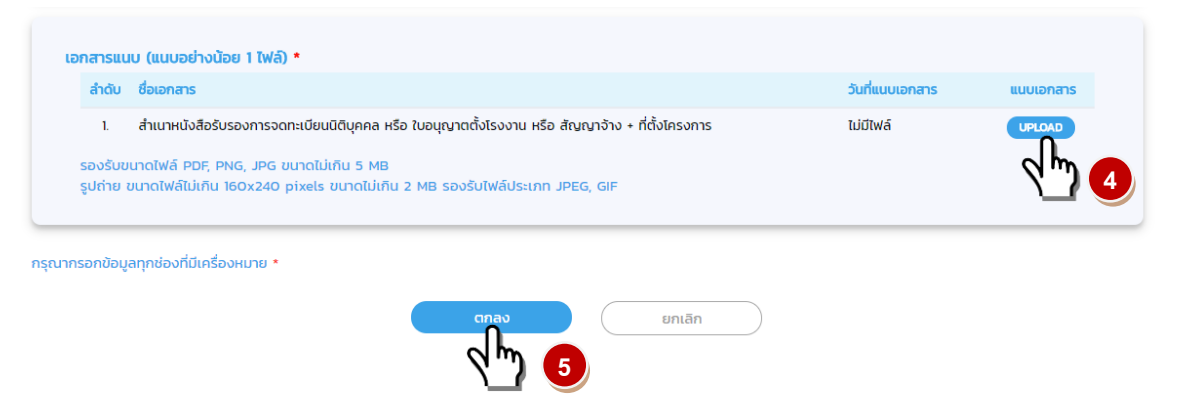

รูป 13 : ขั้นตอนที่ 1 กรอกข้อมูลส านักงานใหญ่และสาขา

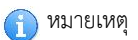

ุ สามารถยื่นคำขออนุมัติตำแหน่งได้ทันที

**END OF DOCUMENT**